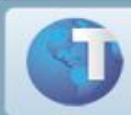

# **TRCT – Termo de Rescisão de Contrato de Trabalho**

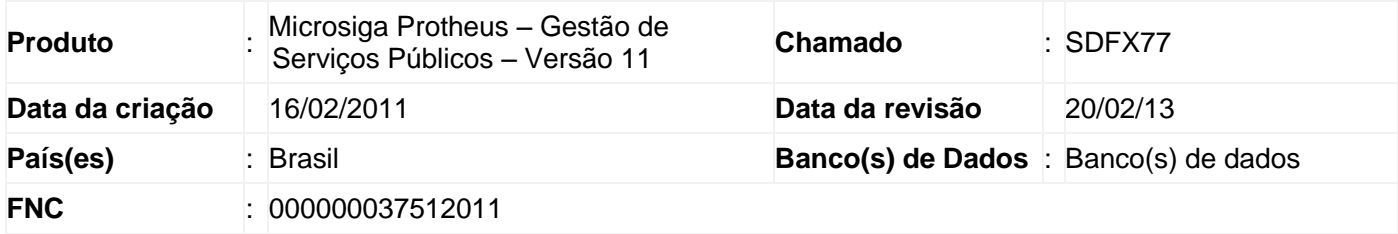

### *Importante:*

Esta melhoria depende de execução do *update* de base **RHUPDMOD**, conforme **Procedimentos para Implementação**.

O Ministério do Trabalho e Emprego, através da Portaria nº 1621 de 14 de Julho de 2010, aprova os novos modelos de Termos de Rescisão de Contrato de Trabalho e Termos de Homologação.

Instrução Normativa SRT nº 15, de 14 de julho de 2010, art. 2º, parágrafo 1º "Nas rescisões contratuais em que não for adotado o Homolognet, será utilizado o Termo de Rescisão de Contrato de Trabalho – TRCT previsto no Anexo I da Portaria 1.621, de 14 de julho de 2010."

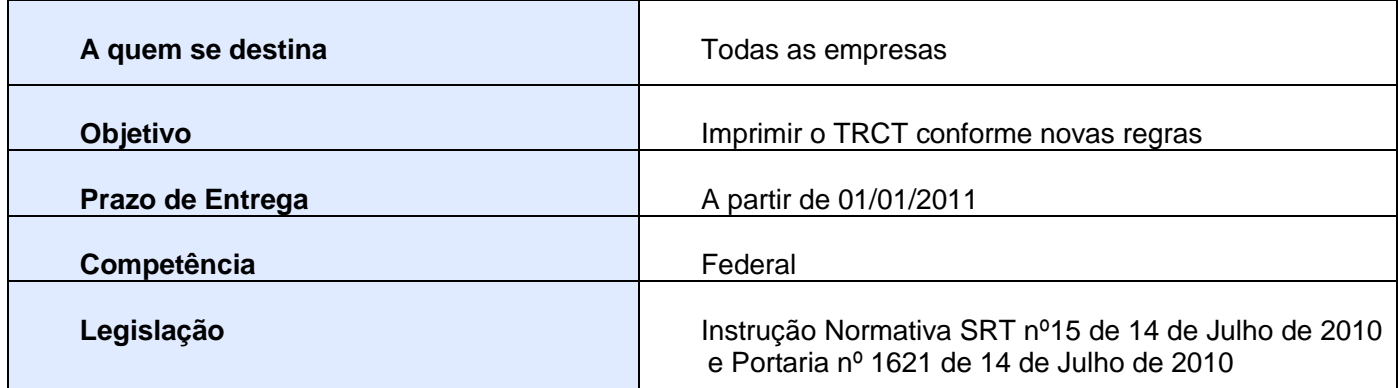

## Procedimentos para Implementação

### *Importante:*

Antes de executar o compatibilizador **RHUPDMOD** é imprescindível:

- *a)* Realizar o *backup* da base de dados do produto que será executado o compatibilizador (diretório "PROTHEUS11\_DATA\DATA") e dos dicionários de dados "SXs" (diretório "PROTHEUS11\_DATA\_SYSTEM").
- *b)* Os diretórios acima mencionados correspondem à **instalação padrão** do Protheus® , portanto, devem ser alterados conforme o produto instalado na empresa.
- *c)* Essa rotina deve ser executada em **modo exclusivo**, ou seja, nenhum usuário deve estar utilizando o sistema.
- *d)* Se os dicionários de dados possuírem índices personalizados (criados pelo usuário), antes de executar o compatibilizador, certifique-se de que estão identificados pelo *nickname*. Caso o compatibilizador necessite criar índices, irá adicioná-los a partir da ordem original instalada pelo Protheus<sup>®</sup>, o que poderá sobrescrever índices personalizados, caso não estejam identificados pelo *nickname*.
- *e)* O compatibilizador deve ser executado com a **Integridade Referencial** *desativada***\***
	- *ATENÇÃO:* **O procedimento a seguir deve ser realizado por um profissional qualificado como Administrador de Banco de Dados (DBA) ou equivalente!**
		- **A ativação indevida da Integridade Referencial pode alterar drasticamente o relacionamento entre tabelas no banco de dados. Portanto, antes de utilizá-la, observe atentamente os procedimentos a seguir:**
			- i. No **Configurador (SIGACFG)**, veja **se a empresa utiliza** Integridade Referencial, selecionando a opção **Integridade/Verificação (APCFG60A)**.
			- ii. Se **não há** Integridade Referencial **ativa**, são relacionadas em uma nova janela todas as empresas e filiais cadastradas para o sistema e nenhuma delas estará selecionada. Neste caso, **E SOMENTE NESTE**, **não é necessário** qualquer outro procedimento de **ativação ou desativação** de integridade, basta finalizar a verificação e aplicar normalmente o compatibilizador, conforme instruções.
			- iii. Se **há** Integridade Referencial **ativa** em **todas as empresas e filiais**, é exibida uma mensagem na janela **Verificação de relacionamento entre tabelas**. Confirme a mensagem para que a verificação seja concluída, **ou**;
			- iv. Se **há** Integridade Referencial **ativa** em **uma ou mais empresas**, que não na sua totalidade, são relacionadas em uma nova janela todas as empresas e filiais cadastradas para o sistema e, somente, a(s) que possui(em) integridade está(arão) selecionada(s). Anote qual(is) empresa(s) e/ou filial(is) possui(em) a integridade ativada e reserve esta anotação para posterior consulta na reativação (ou ainda, contate nosso Help Desk Framework para informações quanto a um arquivo que contém essa informação).
- v. Nestes casos descritos nos itens "**iii**" ou "**iv**", **E SOMENTE NESTES CASOS**, é necessário **desativar** tal integridade, selecionando a opção **Integridade/ Desativar (APCFG60D)**.
- vi. Quando desativada a Integridade Referencial, execute o compatibilizador, conforme instruções.
- vii. Aplicado o compatibilizador, a Integridade Referencial deve ser reativada, **SE E SOMENTE SE tiver sido desativada**, através da opção **Integridade/Ativar (APCFG60)**. Para isso, tenha em mãos as informações da(s) empresa(s) e/ou filial(is) que possuía(m) ativação da integridade, selecione-a(s) novamente e confirme a ativação.

### *CONTATE O HELP DESK FRAMEWORK EM CASO DE DÚVIDAS!*

1. Em Microsiga Protheus **ByYou Smart Client**, digite **RHUPDMOD** no campo **Programa Inicial**.

#### *Importante:*

Para a correta atualização do dicionário de dados, certifique-se que a data do compatibilizador seja igual ou superior a 16/02/2011.

- 2. Clique em **OK** para continuar.
- 3. Após a confirmação é exibida uma tela para a seleção da empresa em que o dicionário de dados será modificado ou é apresentada a janela para seleção do compatibilizador. Selecione o programa **SIGAGPE.**
- 4. Ao confirmar é exibida uma mensagem de advertência sobre o *backup* e a necessidade de sua execução em **modo exclusivo**.
- 5. Clique em **Processar** para iniciar o processamento. O primeiro passo da execução é a preparação dos arquivos.

#### **103 - "Adequação Homolognet - Brasil"**

### **114 - "Adequação Homolognet - Correção chave RGW - Brasil"**

### **119 – "Adequação TRCT GSP – Gestão Pública"**

É apresentada uma mensagem explicativa na tela.

- 6. Em seguida, é exibida a janela **Atualização concluída** com o histórico (*log*) de todas as atualizações processadas. Nesse *log* de atualização, são apresentados somente os campos atualizados pelo programa. O compatibilizador cria os campos que ainda não existem no dicionário de dados.
- 7. Clique em **Gravar** para salvar o histórico (*log*) apresentado.
- 8. Clique em **OK** para encerrar o processamento.

### *Ajustes Efetuados pelo Compatibilizador ou aplicação do Patch*

1. Alteração de pergunta no arquivo – SX1 – Cadastro de Perguntas:

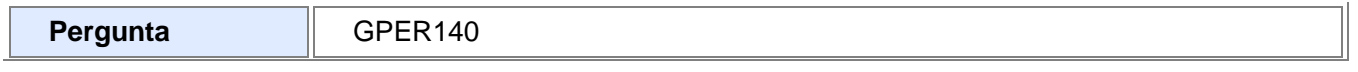

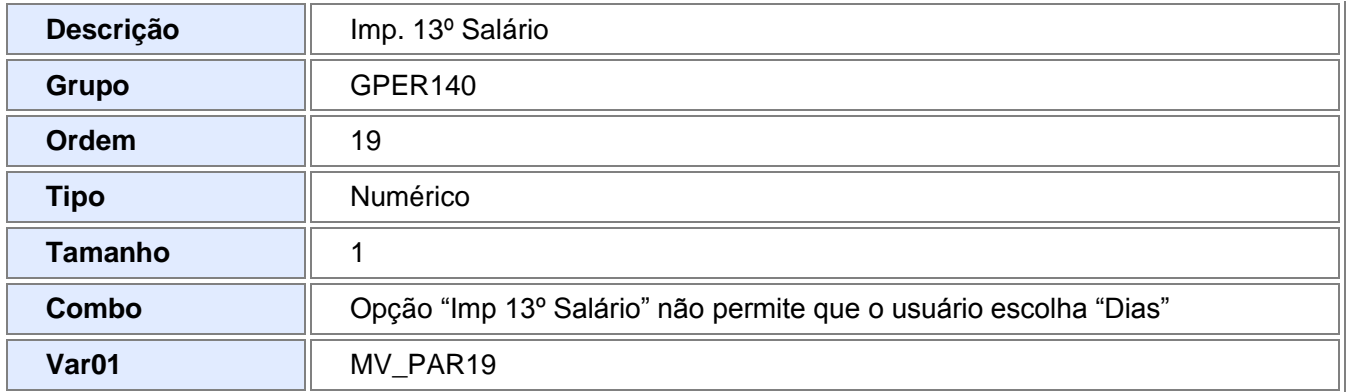

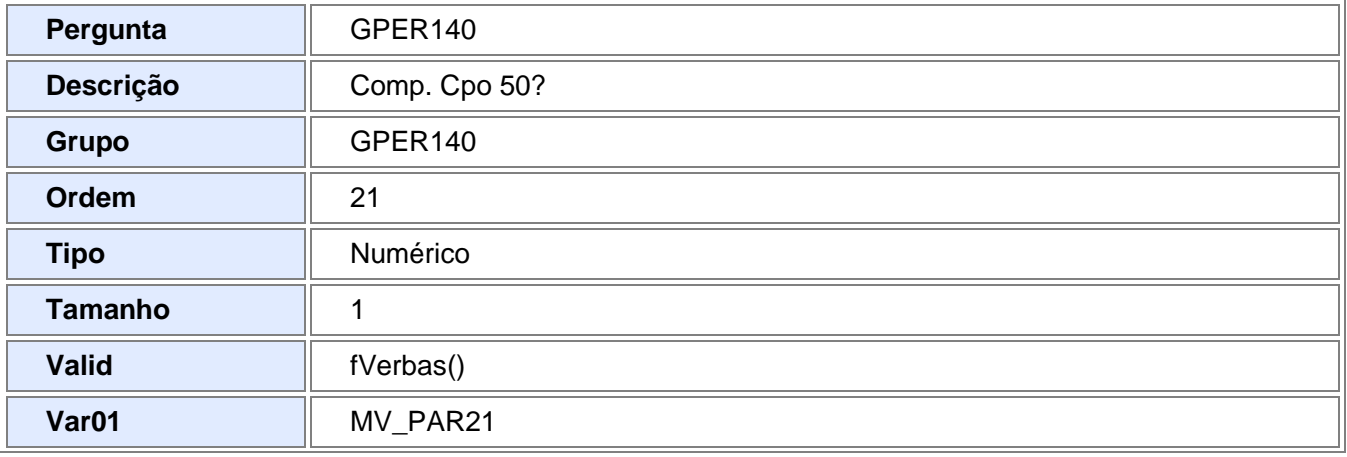

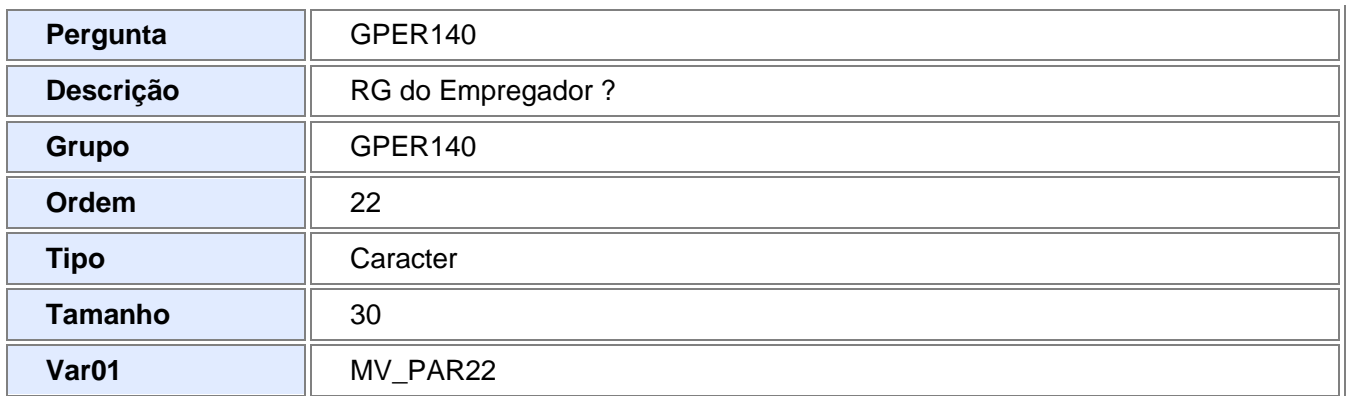

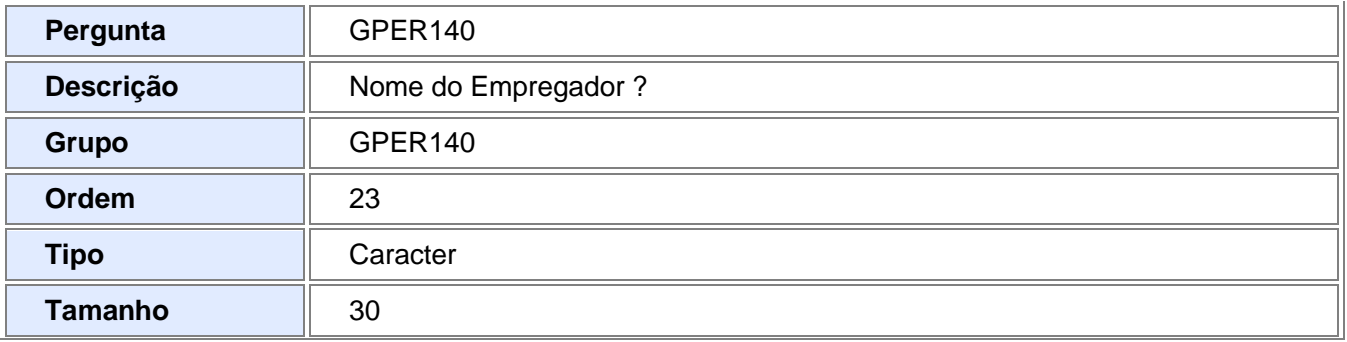

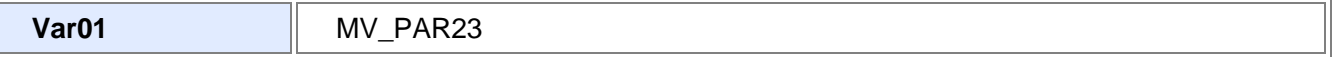

### 2. Criação ou Alteração no arquivo SX3 – Campos:

Tabela – RCE - Sindicato

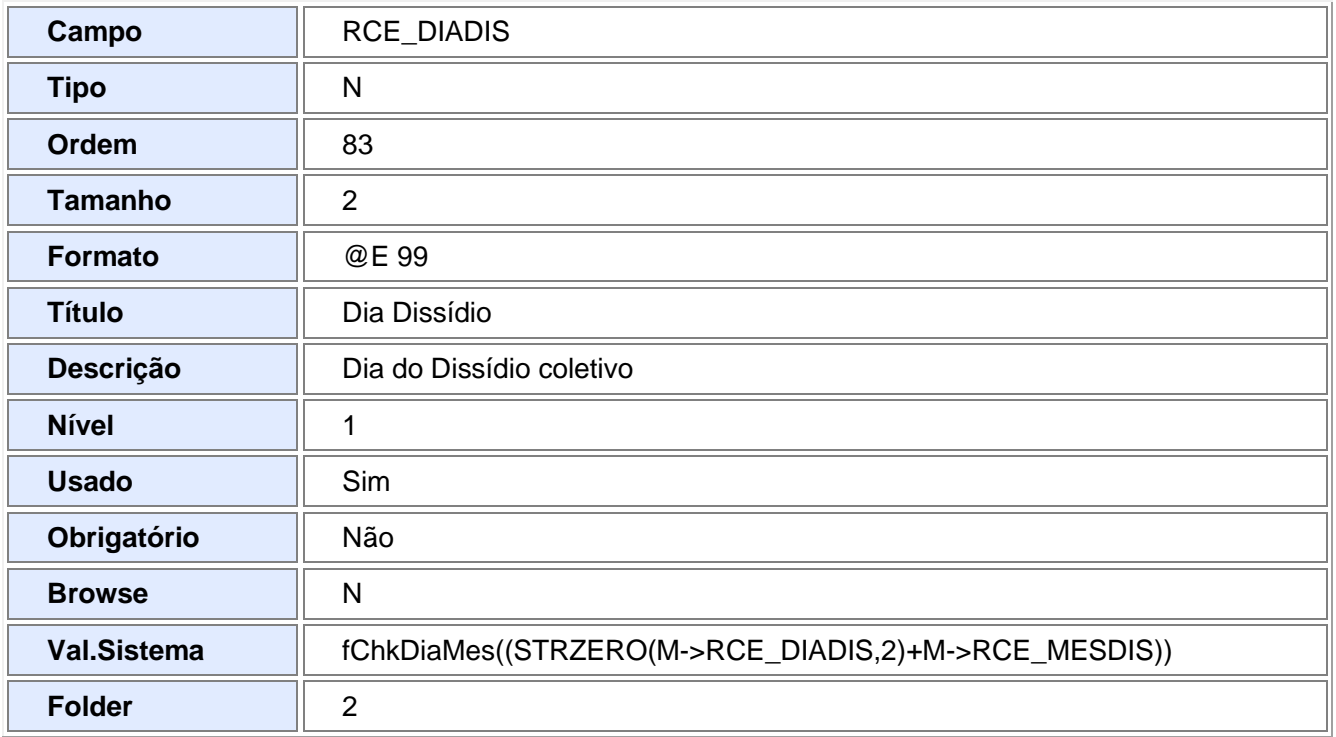

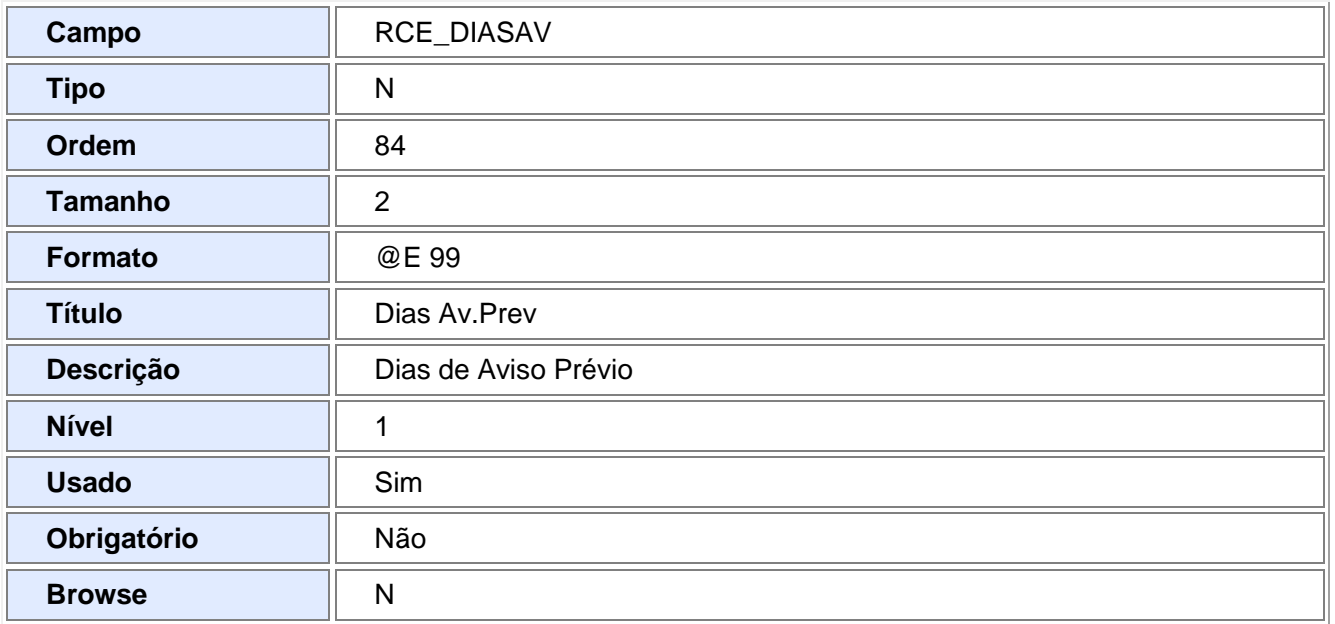

Tabela – SRQ – Beneficiários

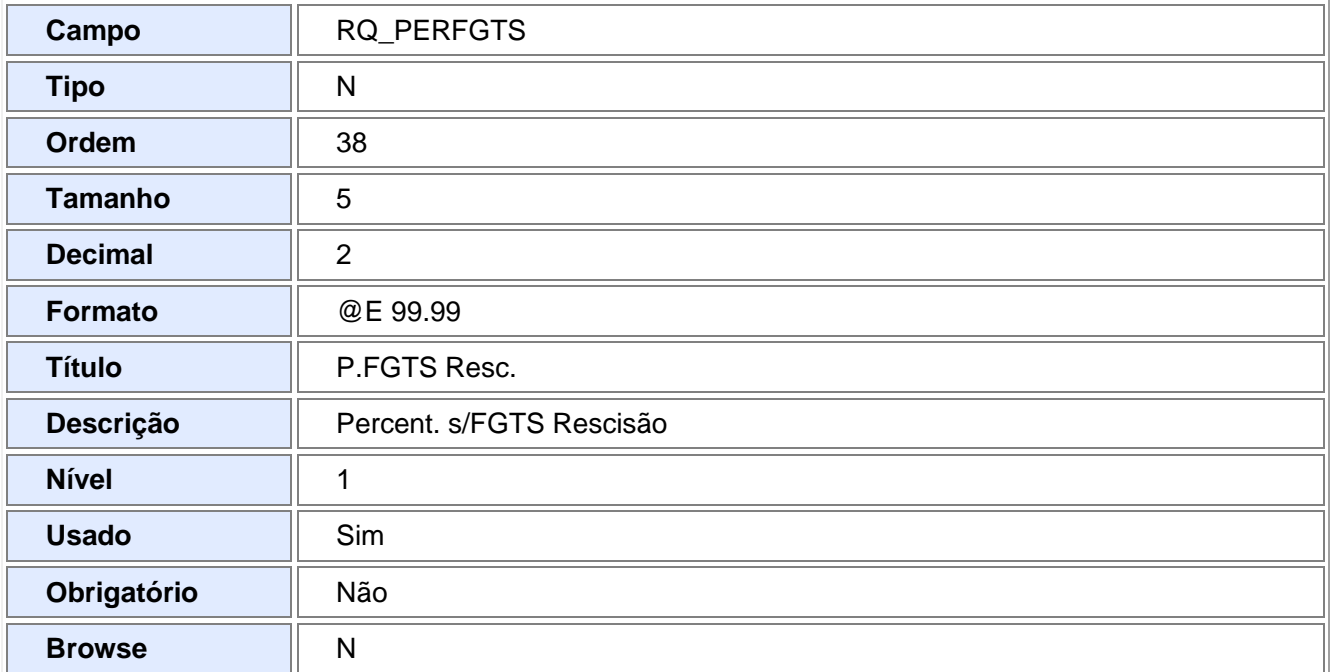

### Tabela – SRA - Funcionários

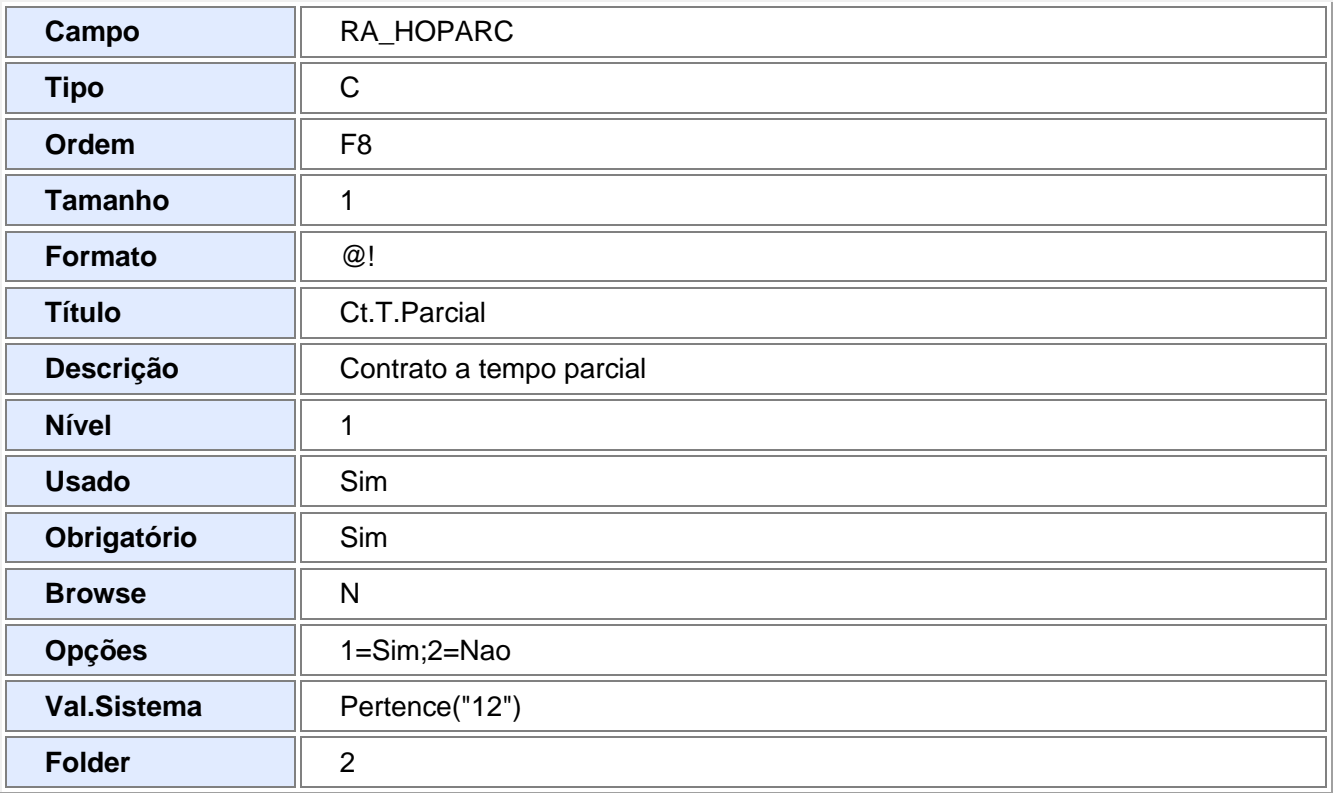

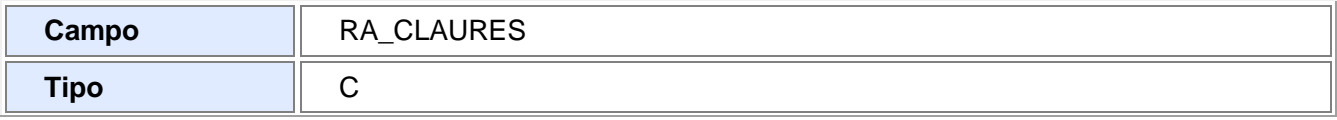

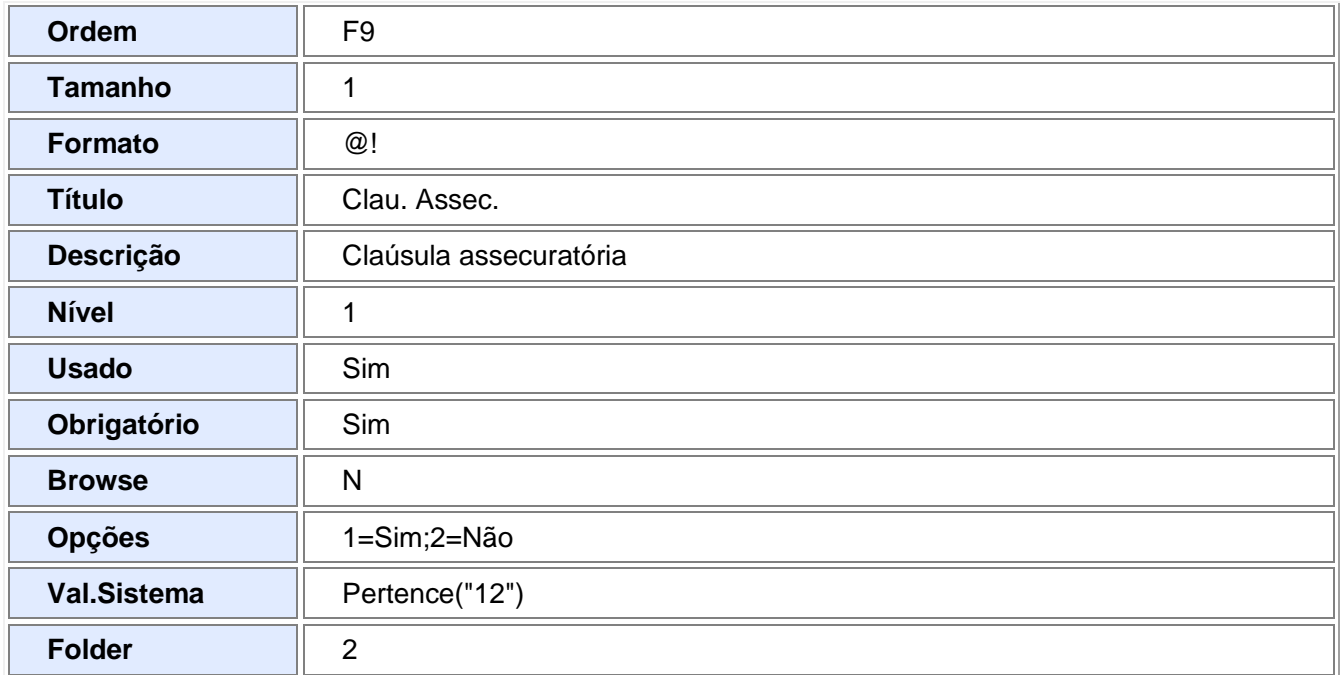

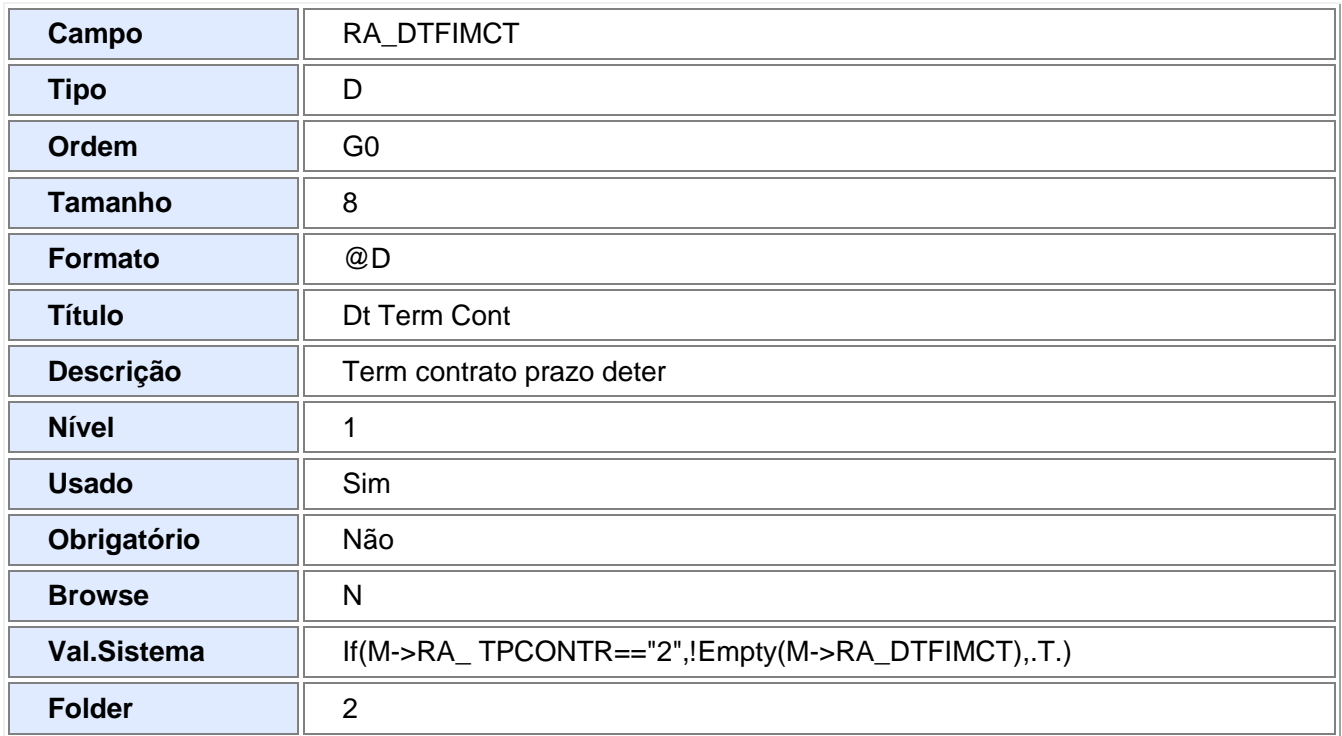

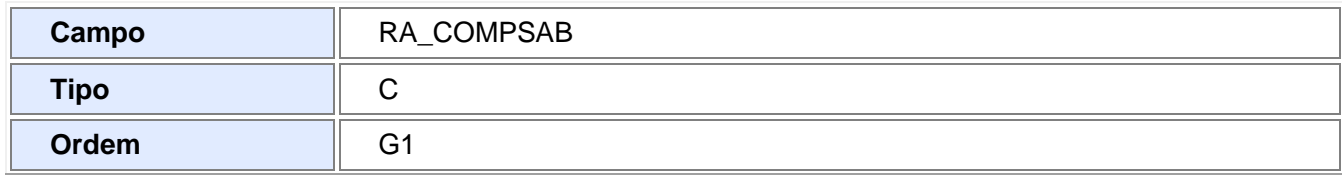

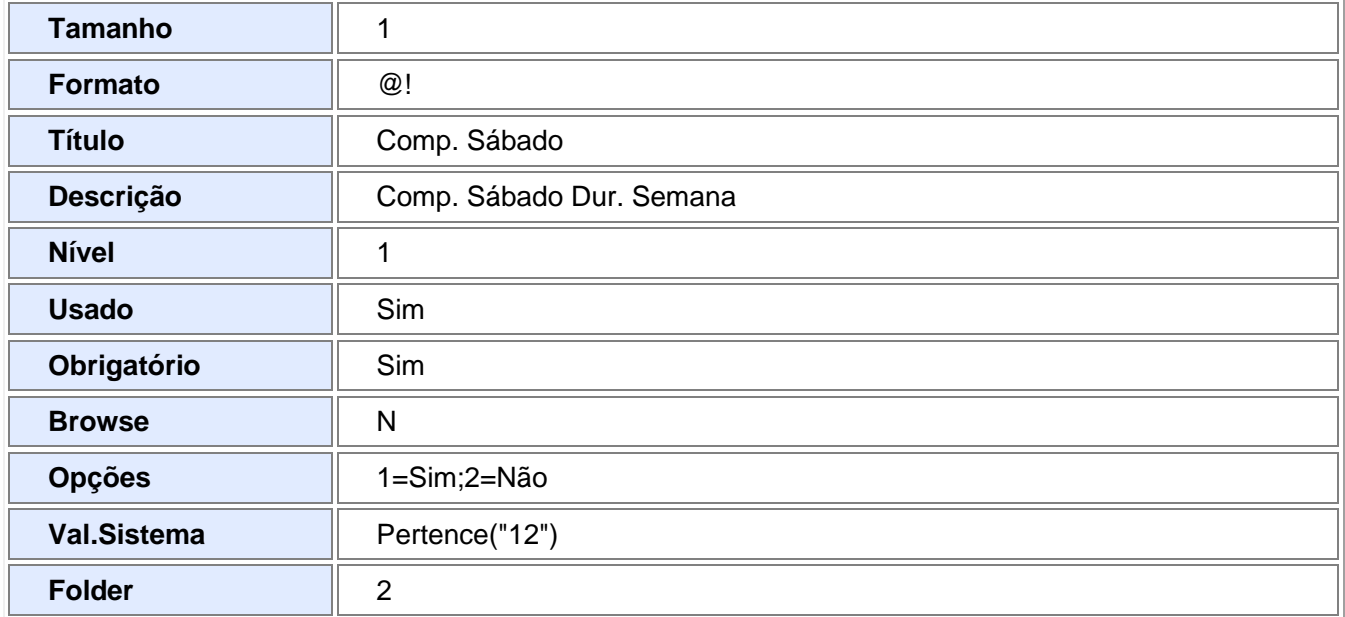

### Tabela – SRV – Cadastro de Verbas

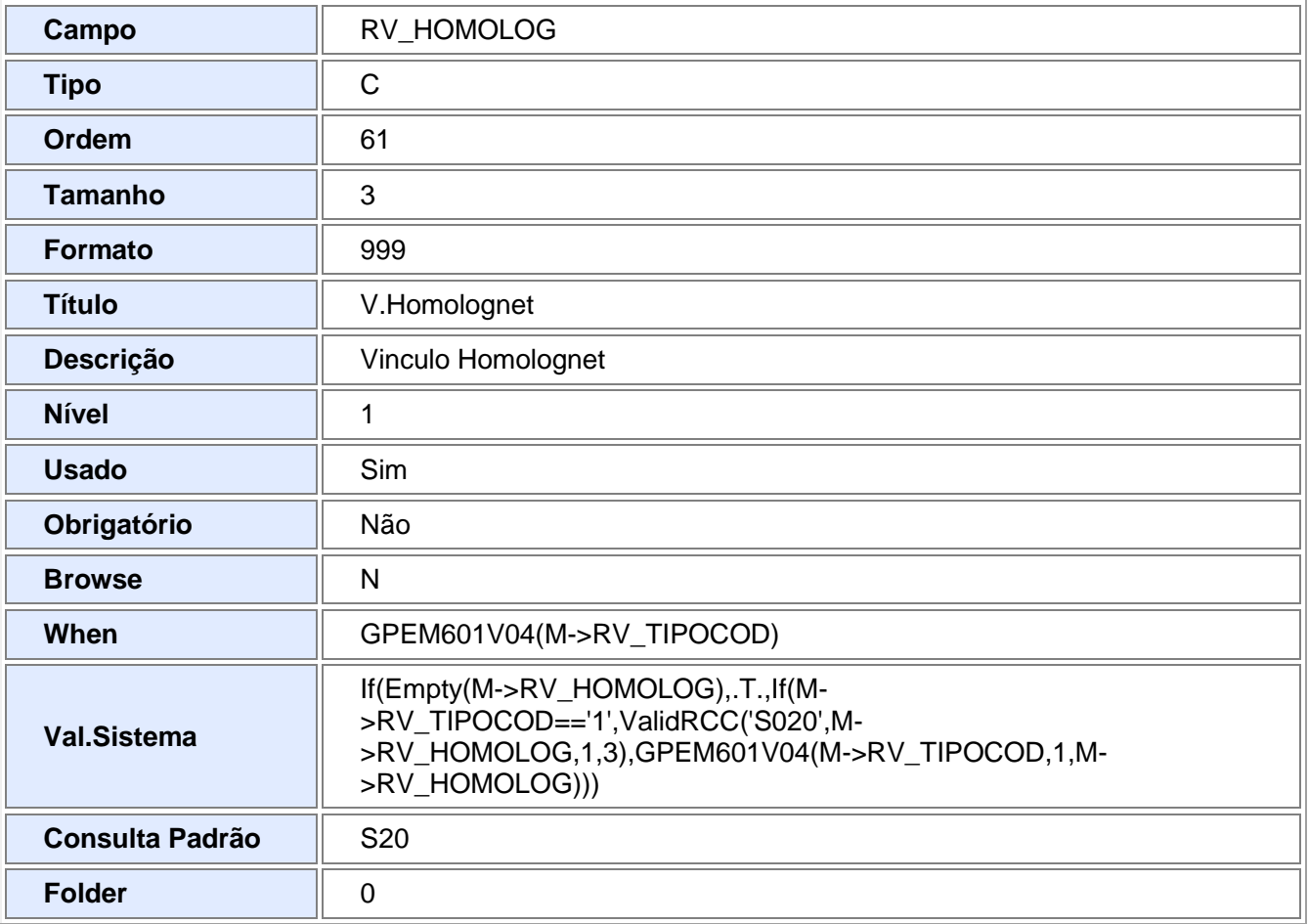

Tabela – SRG – Cabeçalho da Rescisão

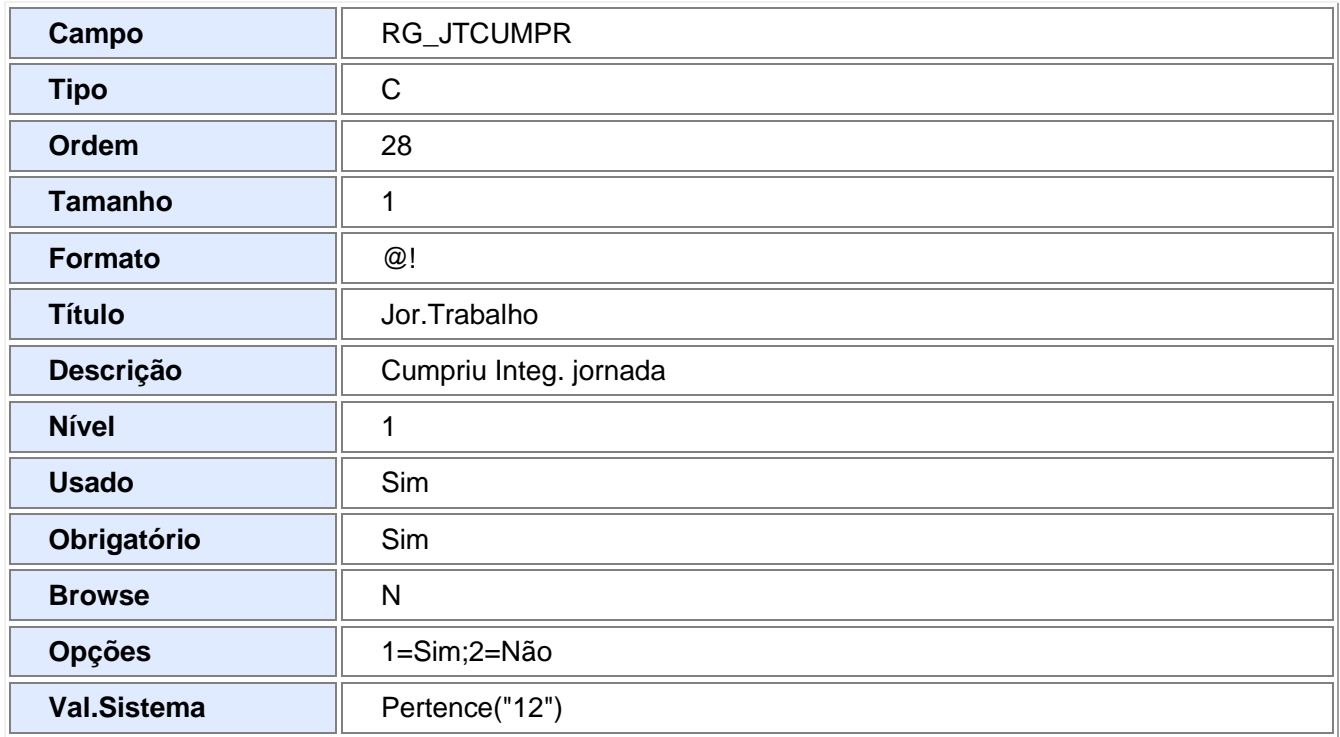

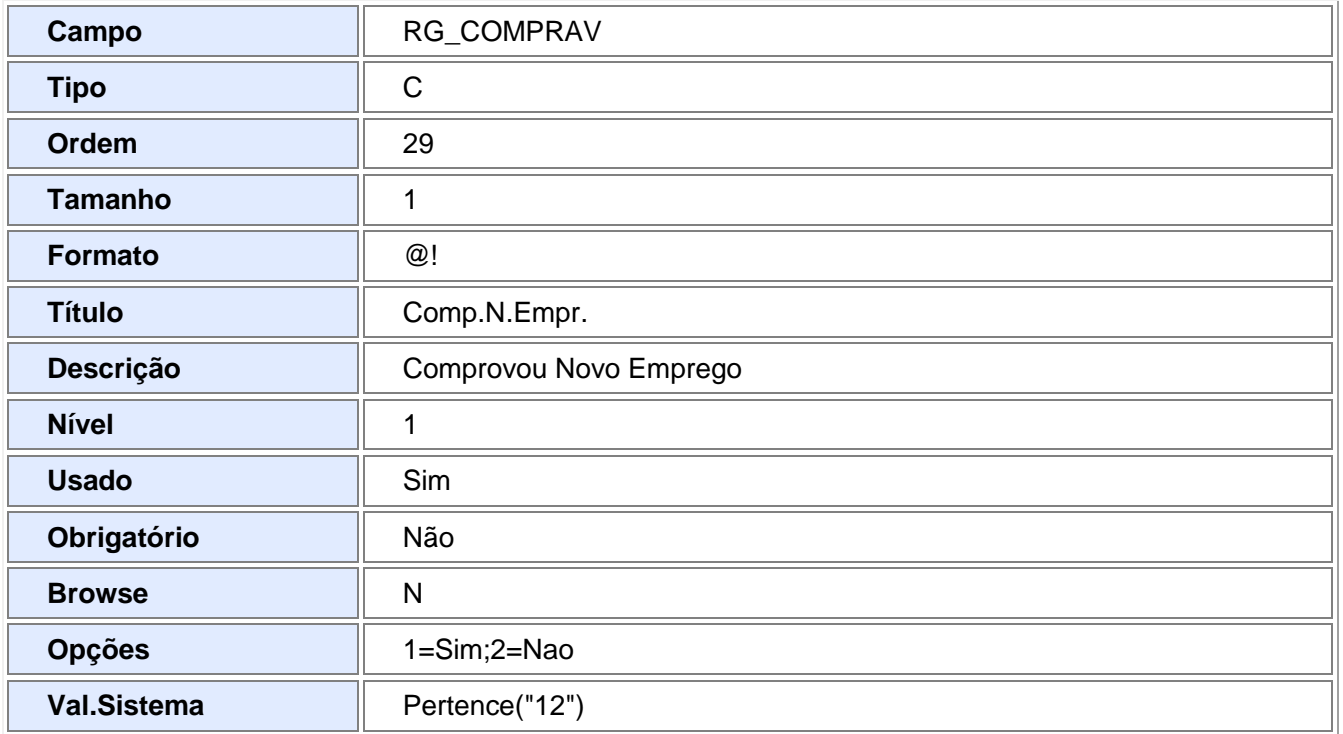

#### **Segue abaixo as alterações realizadas no sistema para que se adéqüe as novas exigências:**

#### **Parâmetros para a Impressão:**

- Na opção **Formulário Tipo**, foi retirado o item **GRFC zebrado** e foi inclusa a opção **Resc.Holomognet Gráfica**.
- Nas opções **Imp 13º salário** e **Impr Férias** não será permitida a opção **Dias** caso seja o novo modelo de TRCT.
- Incluída a pergunta **Comp. Cpo 50**, onde são informadas as verbas de faltas que devem ser deduzidas dos dias de saldo de salário.

#### **Impressão:**

- Criado o Rdmake IMPRESH, Impressão da Rescisão, modelo Homolognet, que pode ser customizado conforme necessidade do cliente.
- Seguindo as regras estabelecidas pelo M.T.E os diversos Proventos/Descontos calculados na Rescisão devem ser impressos nos quadros específicos, conforme "Instruções de Preenchimento" contido na Portaria 1.621, de 14 de julho de 2010.
- Os quadros referentes aos dados do empregador e do empregado são muito parecidos com os modelos antigos, as diferenças são:

#### **Quadro Dados do Contrato:**

#### **21 – Tipo do Contrato :**

- Se o campo SRA->RA\_TPCONTR == "1"será impresso "1- por prazo Indeterminado"
- $\bullet$  Se o campo SRA->RA\_TPCONTR == "2" e o campo SRA->RA\_CLAURES == "1", será impresso "2- por prazo determinado com clausula assecuratória"
- $\bullet$  Se o campo SRA->RA\_TPCONTR == "2" e o campo SRA->RA\_CLAURES == "2", será impresso "2- por prazo determinado sem cláusula assecuratória"

**23 - Remuneração Mês Anterior Afast.:** Será impressa a remuneração do mês anterior ao da rescisão, caso não haja acumulado, será impresso a remuneração do próprio mês

**29 - Pensão Alimentícia (%) (Saque FGTS):** Será lido do novo campo RQ\_PERFGTS, do Cadastro de Beneficiários

**31 - Código Sindical:** Será impresso o código sindical referente ao sindicato de empregados - RCE- >RCE\_ENTSIN

**32 – CNPJ da Entidade Sindical:** Será impresso o CNPJ do sindicado do empregado - RCE->RCE\_CGC

#### **Quadro Discriminação das Verbas Rescisórias:**

Os Proventos / Descontos devem ser impressos nos quadros e com as descrições pré-definidas pelo M.T.E, para isso é preciso relacionar as verbas aos campos previstos no Termos através dos campos do cadastro de Verbas: Vínculo Homolognet e Identificador de cálculo, conforme tabela abaixo:

**50 - Saldo de Salários:** Verba com identificador de cálculo 048, porém se o parâmetro em tela **Comp. Cpo 50** estiver preenchido as verbas de faltas serão deduzidas, caso não haja saldo para a dedução serão deduzidas tantas quanto forem possíveis, o campo Saldo de Salário ficará zerado e o restante das faltas lançadas em ouros descontos. Se o parâmetro **Comp. Cpo 50** não estiver preenchido, o campo 50 será impresso o saldo de salário calculado na rescisão.

**51 - Comissões:** As verbas que, no campo "V.Homolognet" do Cad. Verbas, estiverem com a rubrica 007

**52 - Gratificações:** As verbas que, no campo "V.Homolognet" do Cad. Verbas, estiverem com a rubrica 017

**53 - Adicional de Insalubridade**: As verbas que, no campo "V.Homolognet" do Cad. Verbas, estiverem com a rubrica 013

**54 - Adicional de periculosidade:** As verbas que, no campo "V.Homolognet" do Cad. Verbas, estiverem com a rubrica 014

- **55 - Adicional Noturno:** Verba com o campo "V.Homolognet" igual a 012
- **56 - Horas Extras:** Verba com o campo "V.Homolognet" igual a 004
- **57 - Gorjetas:** Verba com o campo "V.Homolognet" igual a 011
- **58 - Descanso Semanal Remunerado:** Verba com Identificador de Cálculo 033
- **59 - Reflexo do "DSR" sobre salário variável:** Verba com Identificador de Cálculo 035 e 122
- **60 - Multa art 477, &8º/CLT:** Verba com o campo "V.Homolognet" igual a 009
- **61 - Multa art 479/CLT:** Verba com Identificador de Cálculo 176
- **62 - Salário-Família:** Verba com Identificador de Cálculo 034
- **63 - 13º Salário Proporcional 99/12 avos:** Verba com Identificador de Cálculo 114 e 251
- **64 - 13º Salário Exercício 99/12 avos:** Não será impresso
- **65 - Férias Proporcionais 99/12 avos:** Verba com Identificador de Cálculo 087 e 249
- **66 - Férias vencidas Período aquisitivo:** Verba com Identificador de Cálculo 086 e 248..
- **67 - Dobra de Férias vencidas:** Verba com Identificador de Cálculo 925
- **68 - Terço Constitucional de Férias:** Verba com Identificador de Cálculo125 e 926

**69 - Aviso Prévio Indenizado:** Verba com Identificador de Cálculo 111 ou 112

**70 - 13º Salário (Aviso Prévio Indenizado):** Verba com Identificador de Cálculo 115 e 253

**71 - Férias (Aviso Prévio Indenizado):** Verba com Identificador de Cálculo 230, 252 e231

**72 - Percentagem:** Verba com o campo "V.Homolognet" igual a 006

**73 - Prêmios:** Verba com o campo "V.Homolognet" igual a 008

**74 - Viagens:** Verba com o campo "V.Homolognet" igual a 010

**75 - Sobreaviso:** Verba com o campo "V.Homolognet" igual a 015

**76 - Prontidão:** Verba com o campo "V.Homolognet" igual a 016

**77 - Adicional por tempo de serviço:** Verba com o campo "V.Homolognet" igual a 018

**78 - Adicional por Transferência de Localidade de Trabalho:** Verba com o campo "V.Homolognet" igual a 019

**79 - Salário Família excedente ao Valor Legal:** Verba com o campo "V.Homolognet" igual a 020

**80 - Abono/Gratificação de Férias Excedente 20 dias de salário:** Verba com o campo "V.Homolognet" igual a 021

**81 - Valor global diárias para viagem – Excedente 50% salário:** Verba com o campo "V.Homolognet" igual a 022

**82 - Ajuda de Custo art. 470/CLT:** Verba com o campo "V.Homolognet" igual a 023

**83 - Etapas marítimos:** Verba com o campo "V.Homolognet" igual a 024

**84 - Licença – Prêmio indenizada:** Verba com o campo "V.Homolognet" igual a 025

**85 - Quebra de Caixa:** Verba com o campo "V.Homolognet" igual a 026

**86 - PLR:** Verba com o campo "V.Homolognet" igual a 027

**87 - Indenização a Título de Incentivo à demissão:** Verba com o campo "V.Homolognet" igual a 028

**88 - Bolsa Aprendizagem:** Verba com o campo "V.Homolognet" igual a 029

**89 - Abonos Desvinculados do Salário:** Verba com o campo "V.Homolognet" igual a 030

**90 - Ganhos Eventuais Desvinculados do Salário:** Verba com o campo "V.Homolognet" igual a 031

**91 - Reembolso Creche:** Verba com o campo "V.Homolognet" igual a 032

**92 - Reembolso Babá:** Verba com o campo "V.Homolognet" igual a 033

**93 - Gratificação Semestral:** Verba com o campo "V.Homolognet" igual a 034

**94 - Salário do mês anterior à Rescisão:** Não será impresso

**95 - Outras:** Será impressas as outras verbas do SRR não previstas acima, criando sub-itens 95.1,95.2,05.3, etc...

**96 - Indenização art 9º Lei 7238/84:** verbas com Identificador de Cálculo 178

**97 - Indenização Férias Escolares:** Não será impressa

**98 - Multa art. 476-A & 5º da CLT:** verbas com a Identificador de cálculo 036

**99 - Ajuste do Saldo Devedor:** verbas com a Identificador de cálculo 045

**100 - Pensão Alimentícia:** Somatória das verbas com identificador de cálculo: 172, 170, 128, 058 e 056

**101 - Adiantamento Salarial:** Verba com o campo "V.Homolognet" igual a A01

**102 - Adiantamento 13º:** Verba com o campo "V.Homolognet" igual a A02

**103 - Aviso Prévio Indenizado:** Verba com identificador de cálculo 113

**104 - Indenização Art. 480 CLT:** Verba com o campo "V.Homolognet" igual a A09

**105 - Empréstimos em Consignação:** Verba com o campo "V.Homolognet" igual a A08

**106 - Vale Transporte:** Verba com o campo "V.Homolognet" igual a A04

**107- Reembolso do vale Transporte:** Verba com o campo "V.Homolognet" igual a A06

**108 - Vale Alimentação:** Verba com o campo "V.Homolognet" igual a A05

**109 - Reembolso do vale Alimentação:** Verba com o campo "V.Homolognet" igual a A07

**110 - Contribuição para o FAPI:** Verba com o campo "V.Homolognet" igual a A11

**111 - Contribuição Sindical Laboral:** Verba com o campo "V.Homolognet" igual a A13

**112 - Previdência Social e 112.2 Previdência Social 13º:** Respectivamente, verbas com identificadores 064 e 070

**113 - Contribuição Previdenciária complementar:** Verba com o campo "V.Homolognet" igual a A10

**114 - 114.1 IRRF, 114.2 IRRF 13º e IRRF PLR,** respectivamente, verbas com identificadores 066, 071 e 152

**115 - Outros descontos** não previstos acima: todas as outras verbas de desconto não impressas acima

**116 - Desconto de Valor líquido de TRCT quitado – Decisão Judicial**:Verba com identificador 303

### *Importante:*

- $\checkmark$  O novo TRCT é um rdmake e está disponível ao cliente caso deseje customizar
- $\checkmark$  Para liberar o TRCT HomologNet removemos o formulário GRFC.
- $\checkmark$  O formulário neste momento será liberado apenas em modo gráfico

### Procedimentos para Utilização:

#### **Cadastros**

#### 1. Em **Gestão de Pessoal (SIGAGPE)** acesse **Atualizações / Cadastros / Verbas (GPEA040).**

2. Configure as verbas e preencha o novo campo **"V.Homolognet"** (Aba Geral).

#### $\bf (i)$ *Importante:*

A configuração das verbas é muito importante, pois através dos campos **Vínculo Homolognet** e **Identificador de Cálculo** do Cadastro de Verbas, é feita a impressão dos termos, é através deste código que o programa relaciona a verba ao quadro de impressão.

Algumas verbas são impressas de acordo com o campo **Identificador de Cálculo** do cadastro de Verbas, outras são impressas de acordo com o campo **V.Homolognet.**

#### **Processamentos**

#### **Rescisão e Rescisão Coletiva**

Ao solicitar a impressão, escolha o tipo de formulário **Resc.Holomognet – Gráfica**.

Para que as faltas sejam deduzidas do Saldo de Salário, preencha o novo campo **Comp. Campo 50** com as verbas de faltas em dias, neste caso o programa, antes de imprimir os dias de Saldo de Salário, procura as faltas processadas na rescisão do funcionário e subtrai do Saldo, sendo assim as verbas de Faltas não são impressas.

Se o campo ficar em branco, o saldo de salário será impresso sem dedução de faltas, e as verbas de faltas serão impressas no quadro de **Outros Descontos**.

Caso o número de faltas seja superior ao saldo de dias, e o campo Comp. Campo 50 seja preenchido, o campo de Saldo de salário será impresso com valor 0,00 e a diferença como faltas.

# *Informações Técnicas*

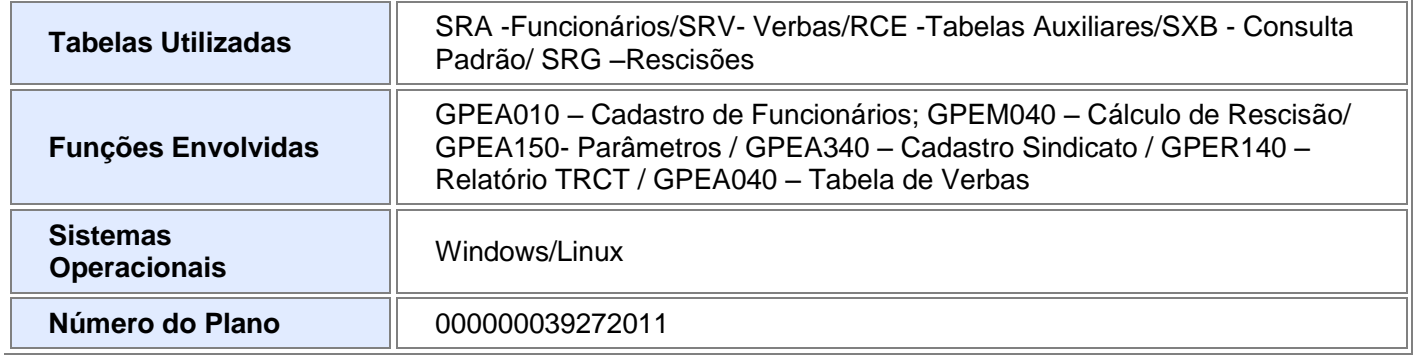